## **COMO DARSE DE ALTA EN EL PORTAL DE EDUCACIÓN**

## **(Crearse una cuenta de correo de educa.jcyl.es)**

1. Accede a la Página Web de Educación de Castilla y León, poniendo en Google "educacyl" o a través del siguiente link: <https://www.educa.jcyl.es/educacyl/cm>

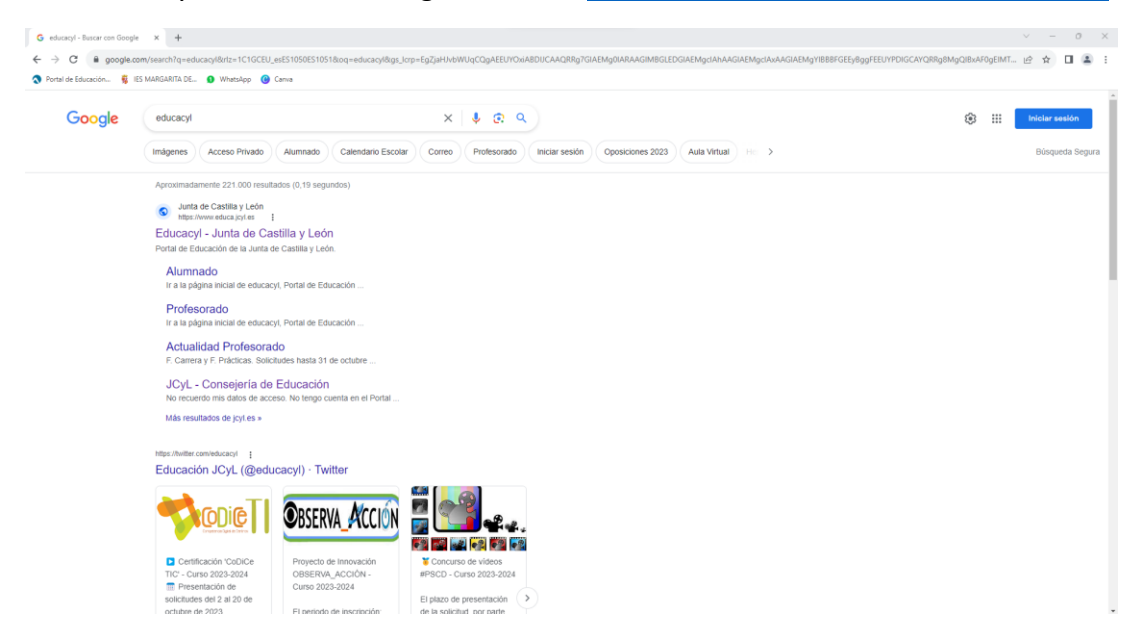

2. Una vez dentro de la Página Web de Educacyl, pulsamos sobre el botón **"Acceso Privado"**

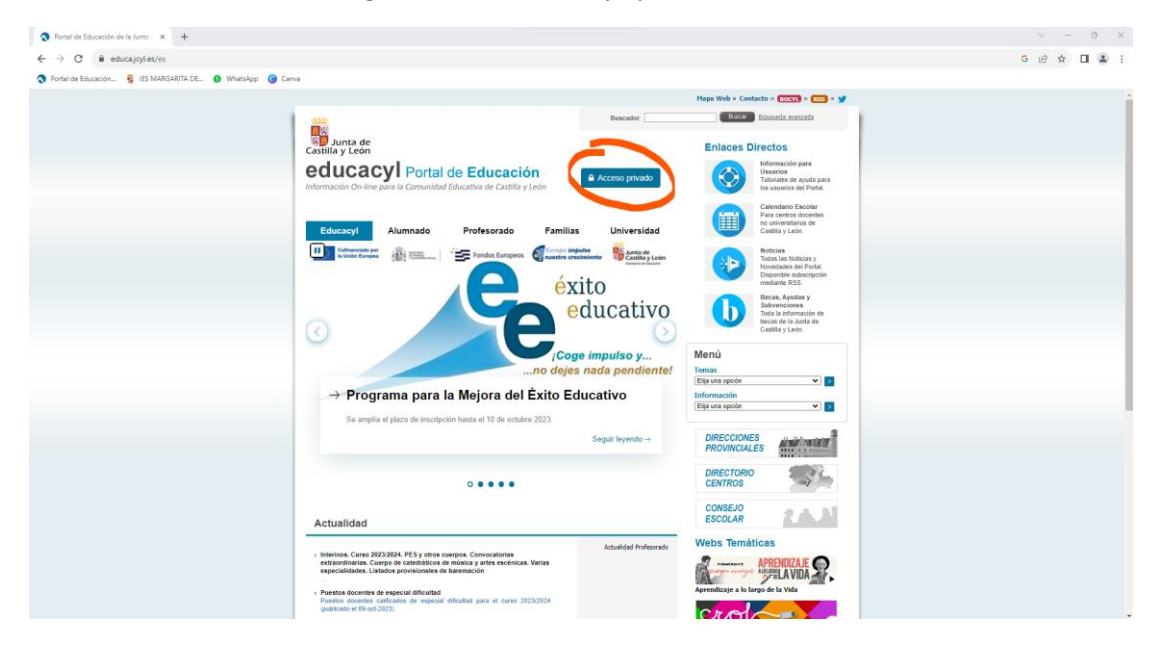

## 3. Pulsamos sobre **"Darse del alta"**

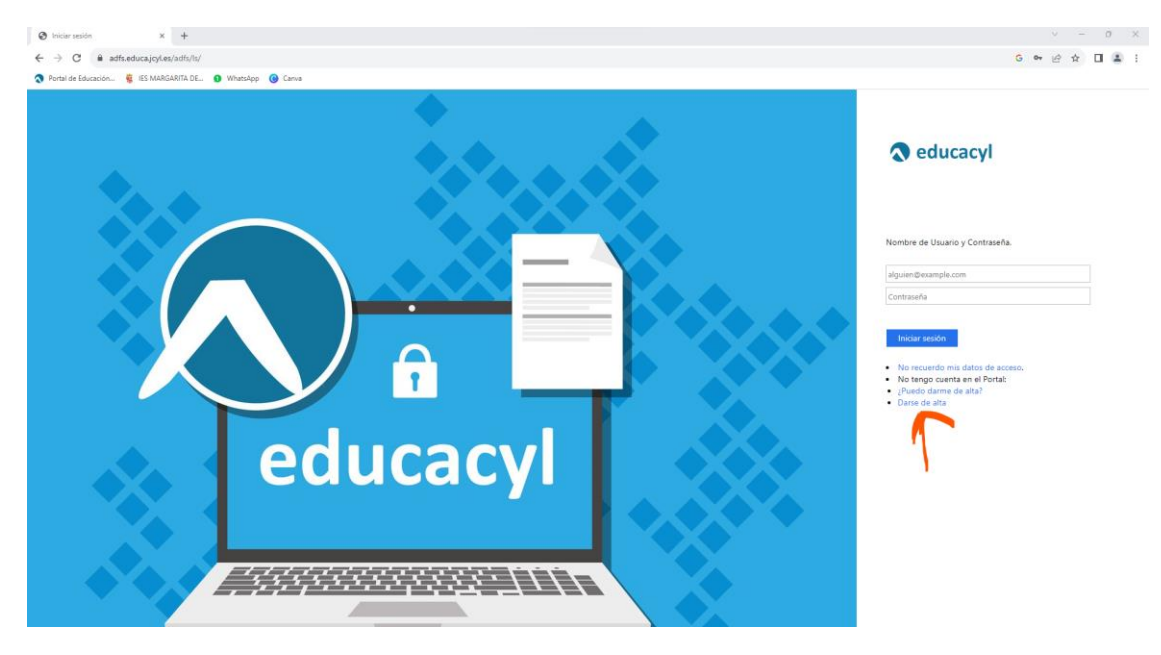

4. Seleccionamos la opción "Soy madre, padre o tutor legal de un alumno…" y pulsamos "SIGUIENTE"

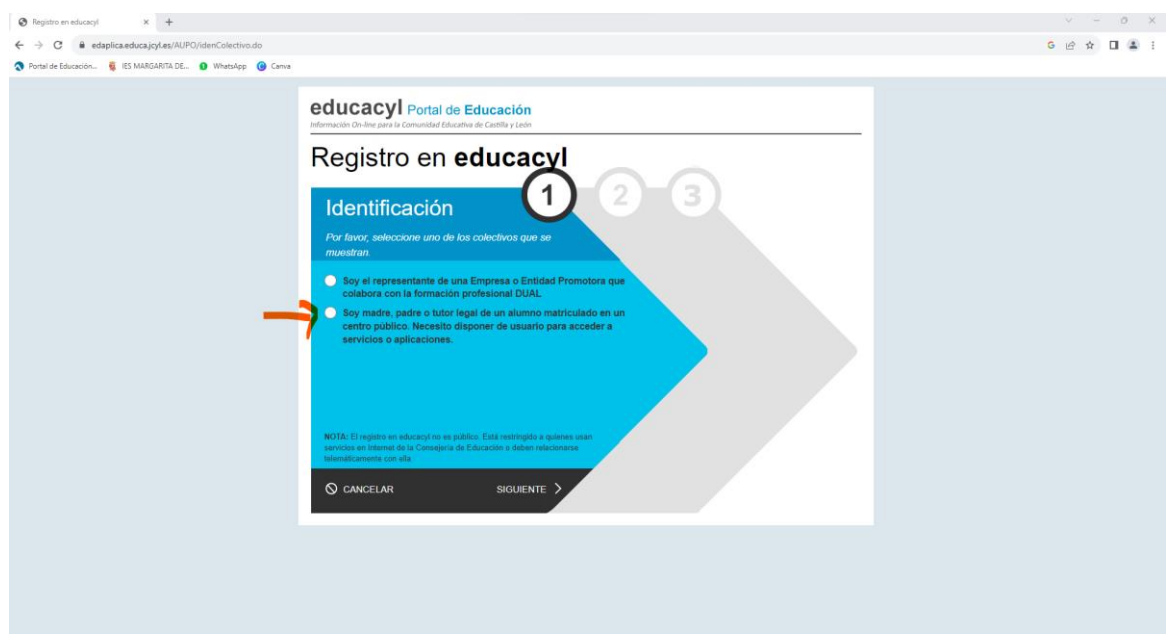

5. Escribimos nuestro NIF o NIE y pulsamos "SIGUIENTE"

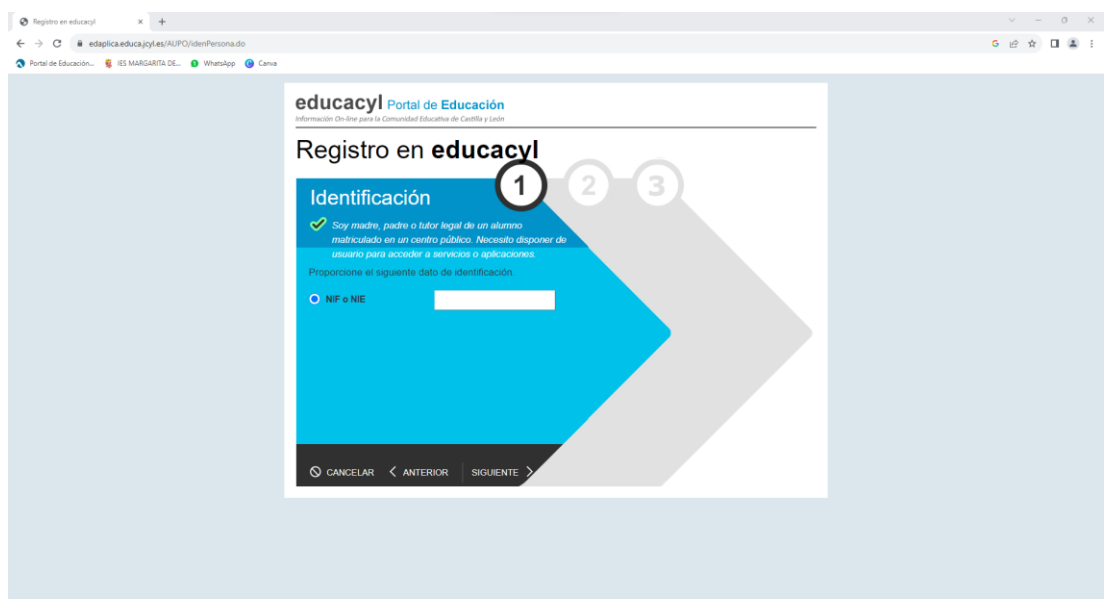

- 6. **Os mandarán un mail a vuestra cuenta de correo personal** con las instrucciones a seguir para acabar el proceso de creación de la cuenta de educación
- 7. Una vez tengáis creada una cuenta de correo de educacyl y una contraseña podréis acceder al área privada donde podréis acceder a **STILUS FAMILIAS**, por donde recibiréis las **comunicaciones del tutor.**